## Travel and Expense Management in Concur

Returning Funds to UD

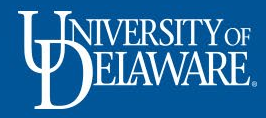

There are a few different scenarios where a UD employee will need to return UD Credit Card funds to UD:

- Their UD credit card was used for *personal expenses* in error
- They have unused funds from a UD Credit Card/Declining Balance Card *Cash Advance*

This guide will detail how the amount owed to UD can be returned *once the charges have been submitted on an expense report in Concur.*

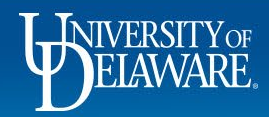

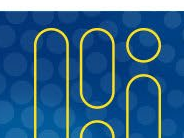

There are a few ways the amount owed to UD can be returned once the charges are submitted on an expense report:

- **Cash Transmittal Webform with cash or check**
	- The Speedtype *must* be **L1NDTE**
	- The approver *must* be **Roeder, Kathy L**
- *NEW!* **Direct Debit from your bank account with Cashnet** 
	- The Cashnet form is *only* for use if your UD Credit Card was used for *personal expenses in error*, NOT to return an unused UD Credit Card Cash Advance
	- <http://www.udel.edu/udcc-reimburse>
	- The above link is also available on the Concur Resources page of the Procurement website
- **Concur**
	- The amount will be deducted from any Concur reimbursements owed to you on forthcoming expense reports
- **Payroll Deduction**
	- Please contact the [Payroll Department](https://www1.udel.edu/payroll/) for the necessary Authorization Form

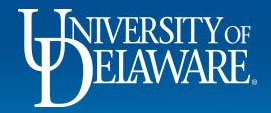

# Returning Funds via Webform with Cash or Check

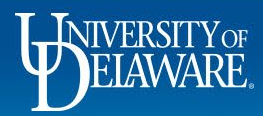

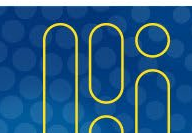

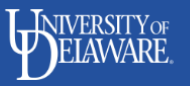

 $\sim$ 

**CASH TRANSMITTAL** 

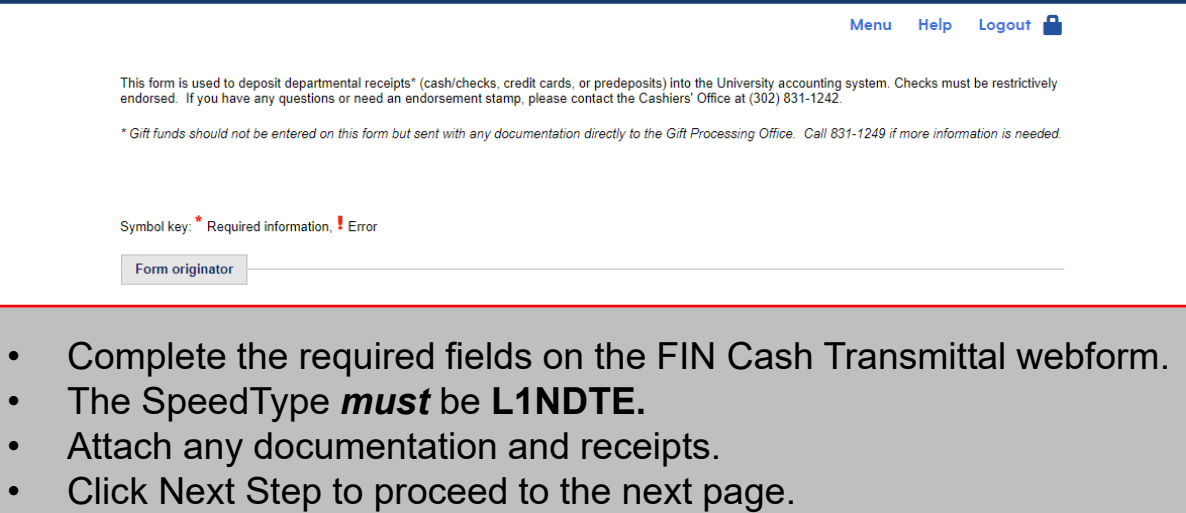

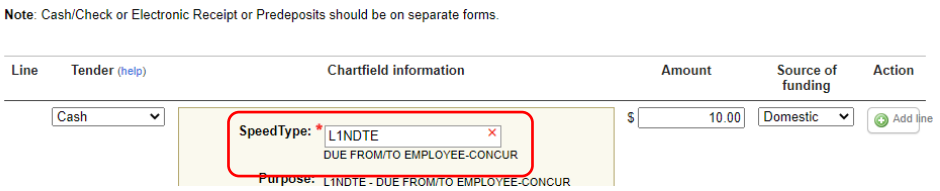

 $\sim$ 

- zl

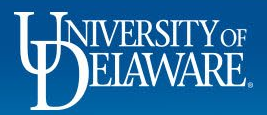

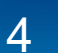

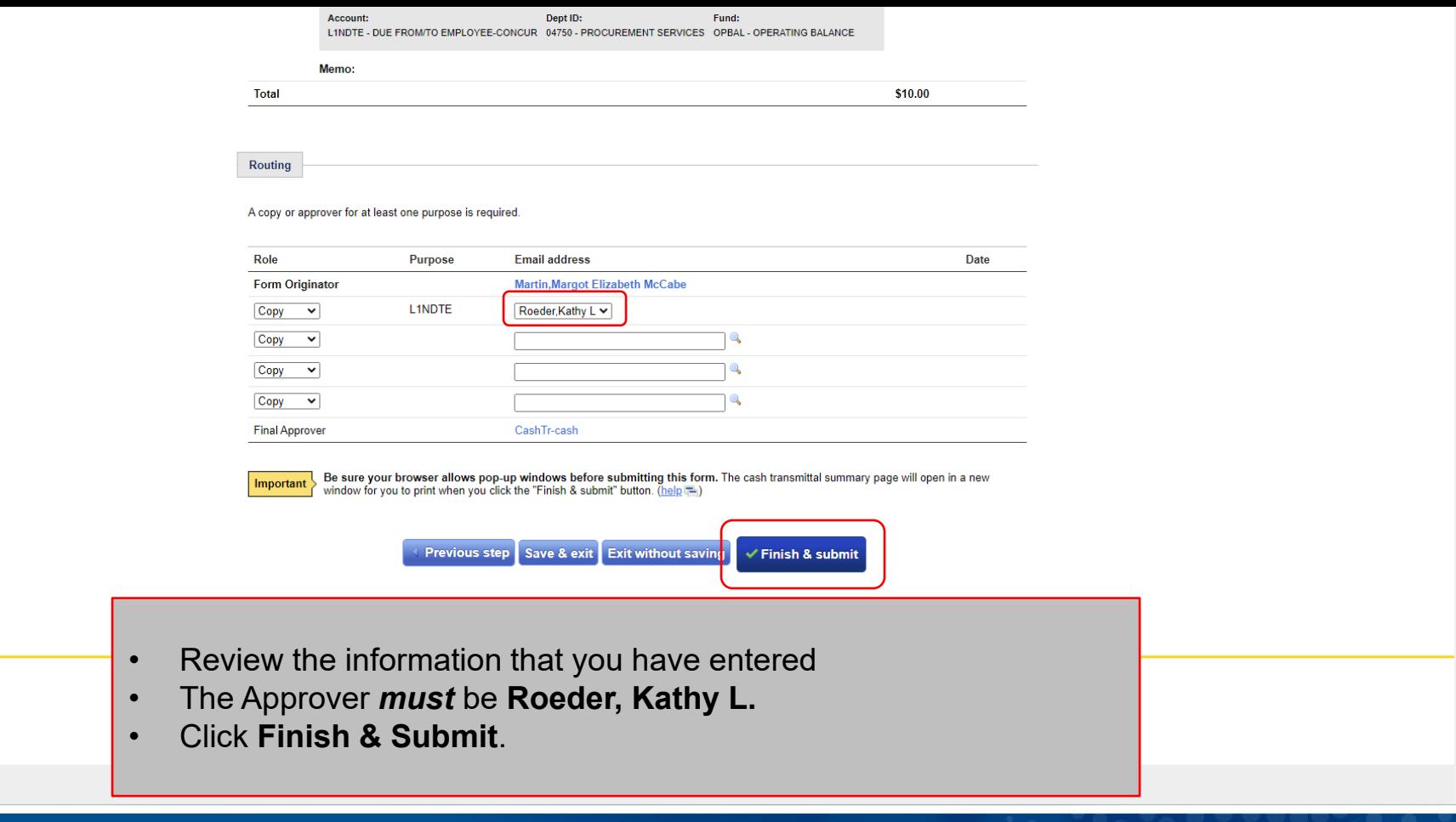

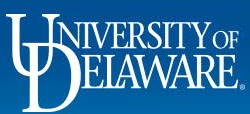

# Returning Funds via Direct Debit with Cashnet

6

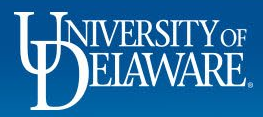

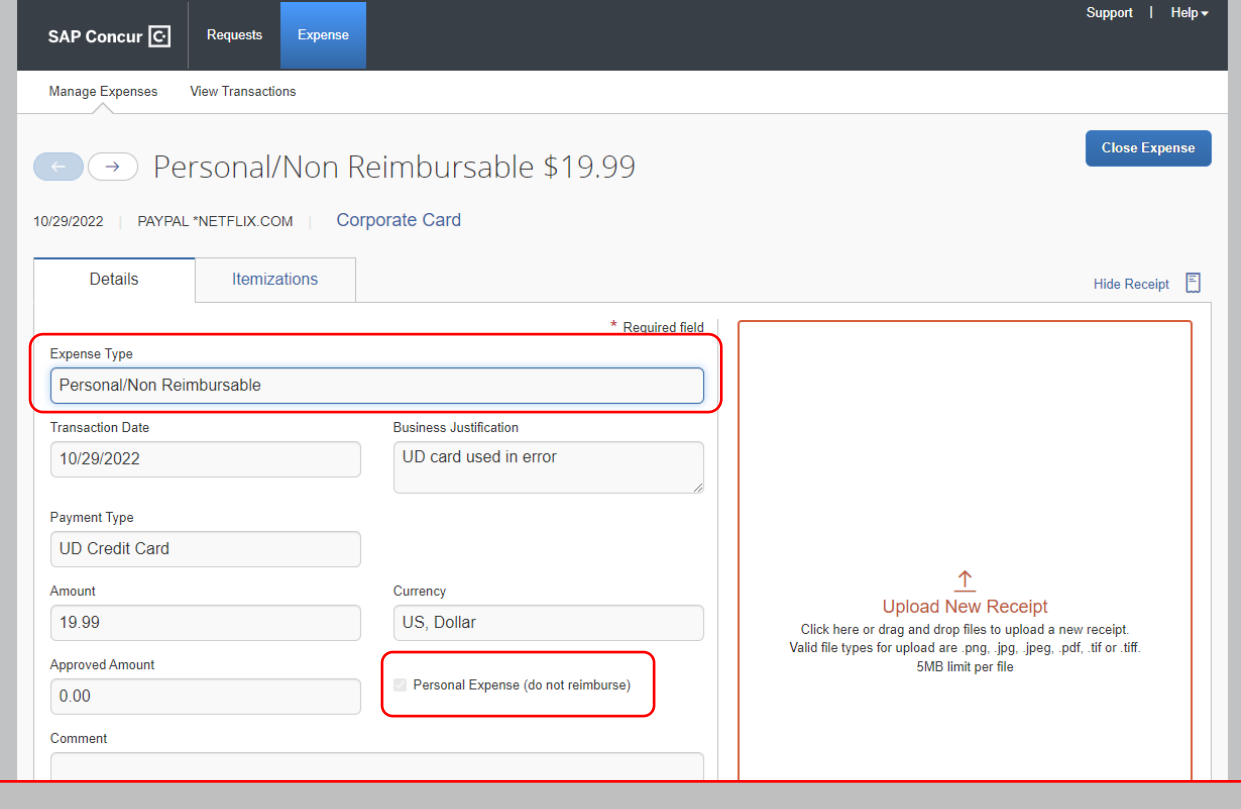

- If your UD card was used for personal expenses, the charges still need to be submitted on an expense report
- The Expense Type needs to be changed to **Personal/Non-Reimbursable**

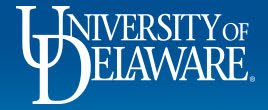

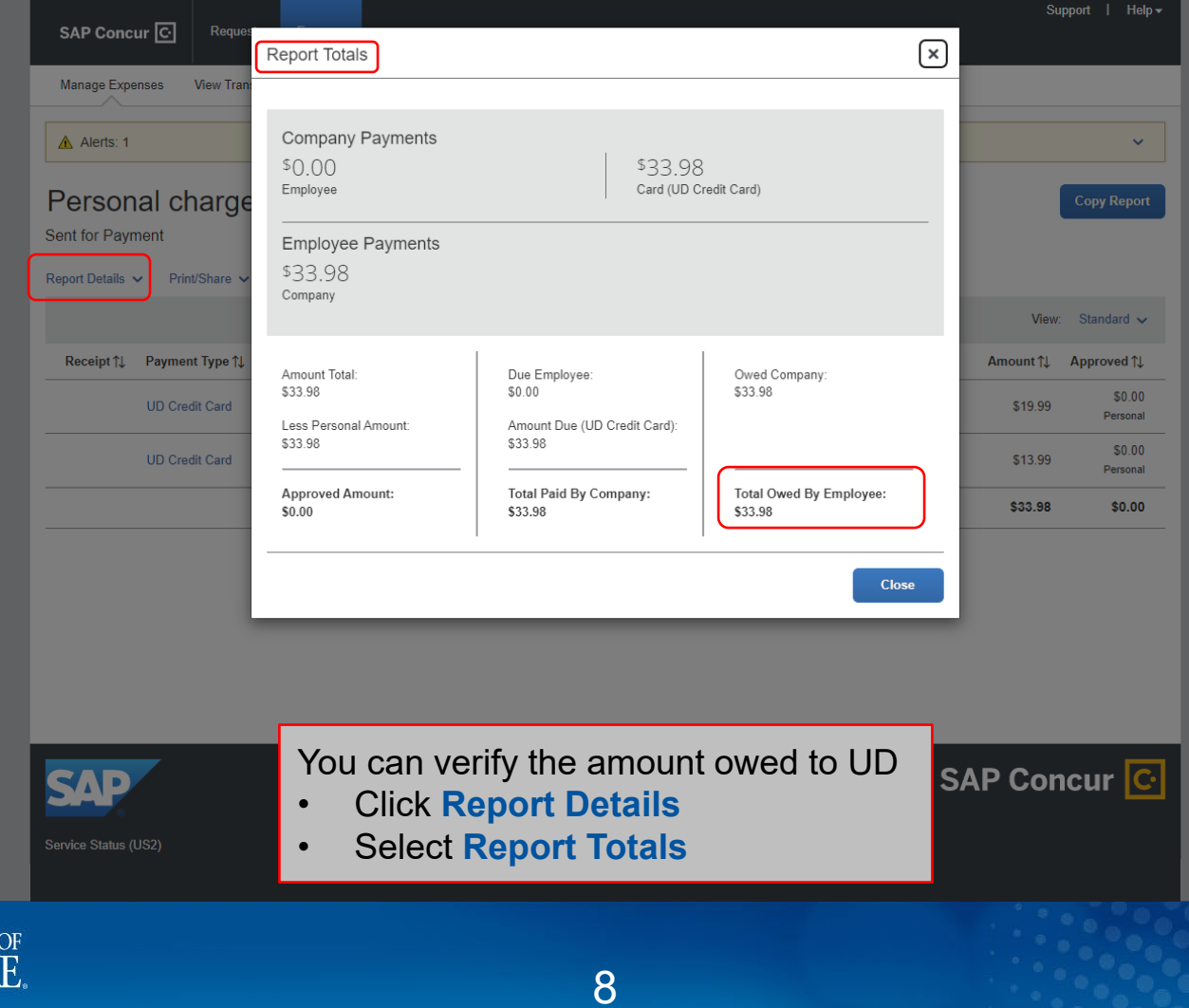

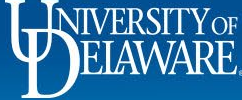

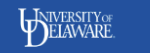

#### **UD Credit Card Personal Expense Reimbursement**

Use this form to reimburse the University for personal expenses incurred on your UD Credit Card. Payment must be made by Electronic check (ACH). If you have any questions, contact the Procurement Office at 302-831-2159 or

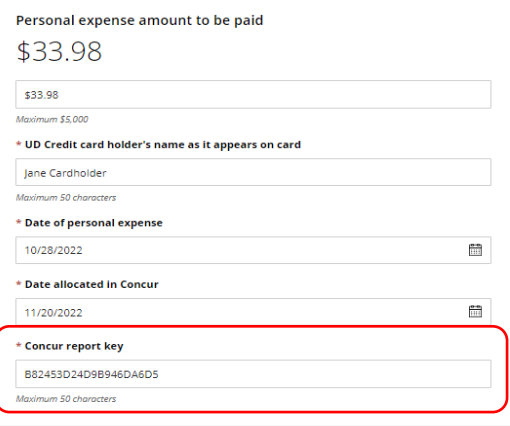

- Access Cashnet through udel.edu/udcc-reimburse
- Enter the necessary information
	- The Report ID (found on the Report Header) can be used instead of the Concur Report Key

Checkout

9

• Click **Checkout**

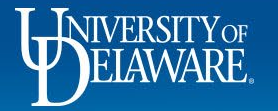

#### $\bullet$  2

### WIVERSITY OF

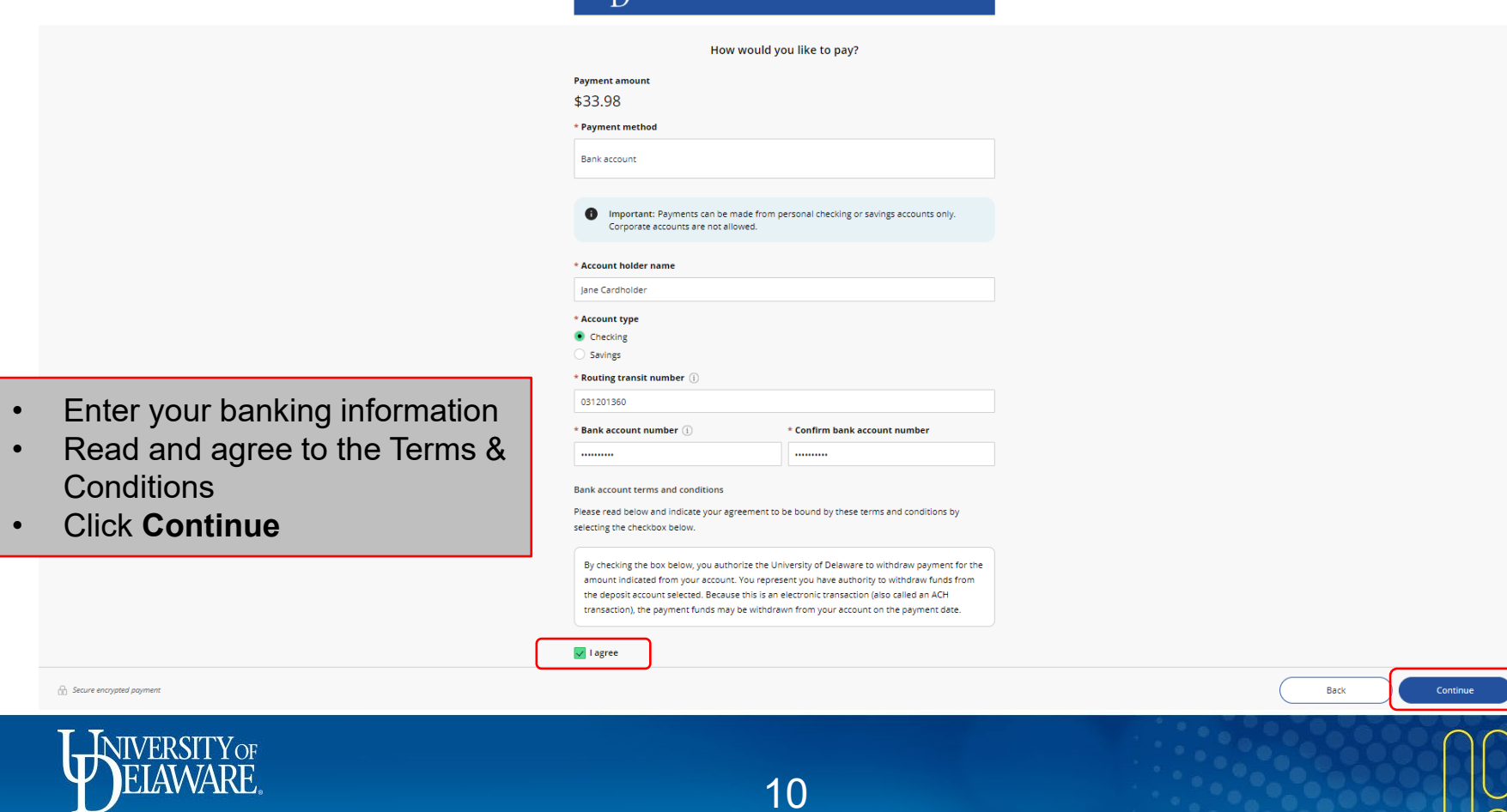

 $\bigcap$ 

 $\overline{a}$ 

 $\mathbf{\mathcal{\mathcal{\mathcal{L}}}}$ 

#### WIVERSITY OF

Last step! Let's make sure we have your correct information.

#### \* Email address

jcardholder@udel.edu Summary Change Personal expense amount to \$33.98 be paid UD Credit card holder's name as it appears on card: Jane Cardholder Date of personal expense: 10/28/2022 Date allocated in Concur: 11/20/2022 Concur report key: B82453D24D9B946DA6D5 \$33.98 **Total Payment details** Change **Account holder name** Jane Cardholder **Account type** Checking **Routing transit number** 031201360 **Bank account number**  $\cdots$ 1234 **Bank** TD BANK, NA, LEWISTON, ME

This site is protected by reCAPTCHA and the Google Privacy Policy and Terms of Service apply.

- Enter your email address
- Verify the information is correct

Cancel

Pay \$33.98

• Click Pay \$...

Secure encrypted payment

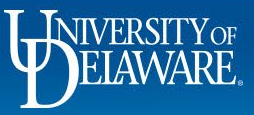

## **Questions:**

- [procurement@udel.edu](mailto:procurement@udel.edu)
- [pr-staff@udel.edu](mailto:pr-staff@udel.edu)
- [cashcontrol@udel.edu](mailto:cashcontrol@udel.edu)

### **Resources:**

- [Procurement Services Website](https://www1.udel.edu/procurement/)
- [Payroll Department](https://www1.udel.edu/payroll/)
- [Cashier's Office](https://sites.udel.edu/vpfinance/departments/treasury-services/cashiers-office/)
- Reconciling a Cash Advance

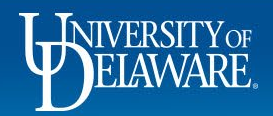